# **Table of Contents**

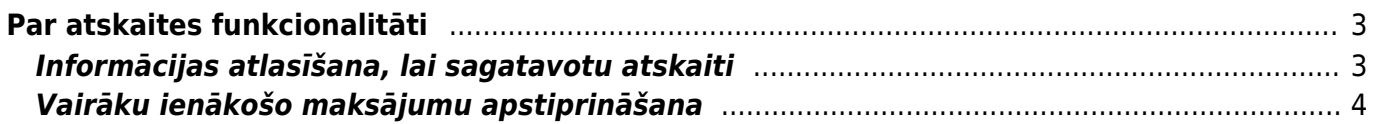

### <span id="page-2-0"></span>**Maksājumu žurnālā var redzēt ienākošos maksājumus, kuri atbilst konkrētiem kritērijiem, un apstiprināt neapstiprinātos ienākošos maksājumus.**

Jāņem vērā, ka analizējot informāciju, tiek ņemti vērā dati no ienākošajiem maksājumiem un realizācijas rēķiniem. Atsevišķi izveidotas transakcijas, kuru tips ir TRAN, netiek ņemtas vērā.

## <span id="page-2-1"></span>**Informācijas atlasīšana, lai sagatavotu atskaiti**

**Pirms atskaites izveidošanas noteikti ir jānorāda periods,** par kuru nepieciešams sagatavot atskaiti.

Maksājumus var atspoguļot, ņemot vērā dažādus kritērijus.

**Var atlasīt maksājumus, kuri attiecas uz konkrētu klientu vai klientu klasi.**

Lai Maksājumu žurnālā tiktu uzrādīti ar konkrētu klientu saistītie maksājumi, lauciņā Klients ir jānorāda klienta kods.

Savukārt, lai Maksājumu žurnālā tiktu uzrādīti ar konkrētu klientu klasi saistītie maksājumi, lauciņā Kl.klase ir jānorāda klientu klases kods.

 $\pmb{\times}$ 

Klientu vai klientu klasi var arī nenorādīt. Tad atskaite tiks sagatavota par visu klientu veiktajiem ienākošajiem maksājumiem, kuri atbilst atskaites filtrā norādītajiem kritērijiem.

Ja nepieciešams, atskaitē var parādīt ienākošos maksājumus, kuri attiecas uz konkrētu maksājuma veidu. Lai to izdarītu, lauciņā Maksājuma veids ir jānorāda maksājuma veida kods.

Maksājumu žurnālā var arī atlasīt ienākošos maksājumus, kuri attiecas uz kādu objektu vai arī vairākiem objektiem. Lai to izdarītu, lauciņā Objekts ir jānorāda objekta kods. Ja nepieciešams atskaitē parādīt maksājumus, kuri saistīti ar vairākiem objektiem, tad objektu kodi lauciņā viens no otra jāatdala ar komatu bez atstarpes.

Ja nepieciešams, izvēlnes lodziņā, kurš atrodas pie lauciņa Apraksts, **var norādīt, vai atskaitē atspoguļot apstiprinātos vai arī neapstiprinātos ienākošos maksājumus, vai gan apstiprinātos, gan arī neapstiprinātos ienākošos maksājumus.**

#### $\pmb{\times}$

**Maksājumu žurnālā ir iespējams arī redzēt tikai priekšapmaksas vai arī tikai nesaistītās priekšapmaksas.**

#### $\pmb{\times}$

**Lai iegūtu detalizētāku informāciju par Maksājumu žurnālā norādītajiem ienākošajiem maksājumiem (piemēram, to, cik dienas no rēķina apmaksas termiņa ir nokavēta rēķina apmaksa)**, jāieliek ķeksītis pie rindas.

Tad ienākošo maksājumu sarakstā parādīsies papildus kolonnas, piemēram, kolonna Nokavēts no

rēķina. Kolonnā būs redzami 2 skaitļi, un pirmais no tiem parāda, cik dienas no rēķina apmaksas termina ir nokavēta rēkina apmaksa.

Kad ir norādīts, kādu informāciju nepieciešams atspogulo atskaitē, jānospiež poga ATSKAITE.

## <span id="page-3-0"></span>**Vairāku ienākošo maksājumu apstiprināšana**

Lai vienlaicīgi apstiprinātu vairākus ienākošos maksājumus, Maksājumu žurnālā noteikti jānorāda maksājuma dokumentu periods. Ja nepieciešams, var norādīt arī citus kritērijus, piemēram, maksājuma veidu.

Savukārt **lodziņā, kurš atrodas blakus lauciņam Apraksts, ir jānorāda Neapstiprināts un jāieliek ķeksītis pie Mainīt. Pēc tam jānospiež poga ATSKAITE.**

 $\pmb{\times}$ **Tad tiks parādīts saraksts ar neapstiprinātajiem ienākošajiem maksājumiem. Sarakstā ir jāatstāj ķeksīši pie tiem ienākošo maksājumu dokumentiem, kurus nepieciešams apstiprināt, un jānospiež poga APSTIPRINĀT.**

From: <https://wiki.directo.ee/> - **Directo Help**

Permanent link: **[https://wiki.directo.ee/lv/mr\\_aru\\_laekumised?rev=1549276509](https://wiki.directo.ee/lv/mr_aru_laekumised?rev=1549276509)**

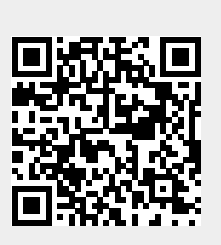

Last update: **2019/02/04 12:35**